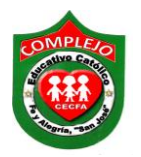

# **COMPLEJO EDUCATIVO CATÓLICO FE Y ALEGRÍA "SAN JOSÉ" MATERIA: INFORMÁTICA. GUIA 1 DE LABORATORIO DE MICROSOFT ACCESS.**

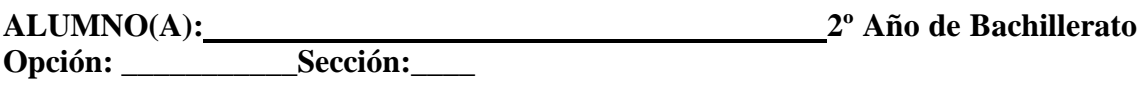

**Objetivo específico:** Manejar las herramientas del software de Microsoft Access 2013 y ser capaz de realizar tablas agregando campos y registros.

**Indicador de logro:** Crea bases de datos, tablas en la vista diseño y hoja de datos, inserta campos, establece propiedades a los campos y registros a las tablas.

# **Software Microsoft Access para creación de bases de datos.**

# **1.1 Definición y barras.**

El software que utilizaremos para la creación de base de datos es Microsoft Access 2013 antes de comenzar a trabajar en el debemos de conocer en que consiste este software.

**Microsoft Access:** Es una herramienta de desarrollo de bases de datos. Las bases de datos le permiten recolectar todo tipo de información con fines de almacenamiento, búsqueda y recuperación.

Antes de adentrarnos al proceso de elaboración de una base de datos debemos conocer que es una base de datos relacional.

# **La barra de acceso rápido.**

 $AB$   $B$   $5 - 2 = 5$ 

Contiene las operaciones más habituales de Access como Guardar do Deshacer<sup>9</sup>

Esta barra puede personalizarse para añadir todos los botones que quieras. Veremos cómo más adelante.

## **La barra de estado**

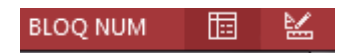

La barra de estado: Se encuentra en la parte inferior de la pantalla y contiene indicaciones sobre el estado de la aplicación, proporciona distinta información según la pantalla en la que estemos en cada momento.

Por ejemplo aquí nos indica que tenemos la tecla de teclado numérico pulsada (Bloq Num), que estamos en la vista **Hoja de datos** y podemos cambiar la vista **Diseño**. Los nombres de los botones se muestran en un pequeño cuadro informativo al dejar el cursor sobre uno de ellos.

**Base de datos relacional:** Es una base de datos que le permite agrupar datos en una o más tablas distintas que pueden relacionarse entre si mediante campos comunes.

#### **1.2 Creación de bases de datos.**

### **Pasos para entrar al programa.**

- **1**. Clic en inicio.
- **2**. Realice la combinación de teclas Windows+R.
- **3**. Ahora digite msaccess y de clic en **aceptar.**

Una vez hemos entrado al programa siga los siguientes pasos para la creación de una base de datos:

**4.** Aparece la ventana de **inicio** y de clic sobre la opción **base de datos del escritorio en blanco**, del cuadro de dialogo que aparece en la opción **nombre de archivo** digite **guia1** y de clic en el folder, elija la ubicación **mis documentos** o documentos y ahora de clic en **Crear** para ello mostramos la siguiente figura de cómo debe quedar.

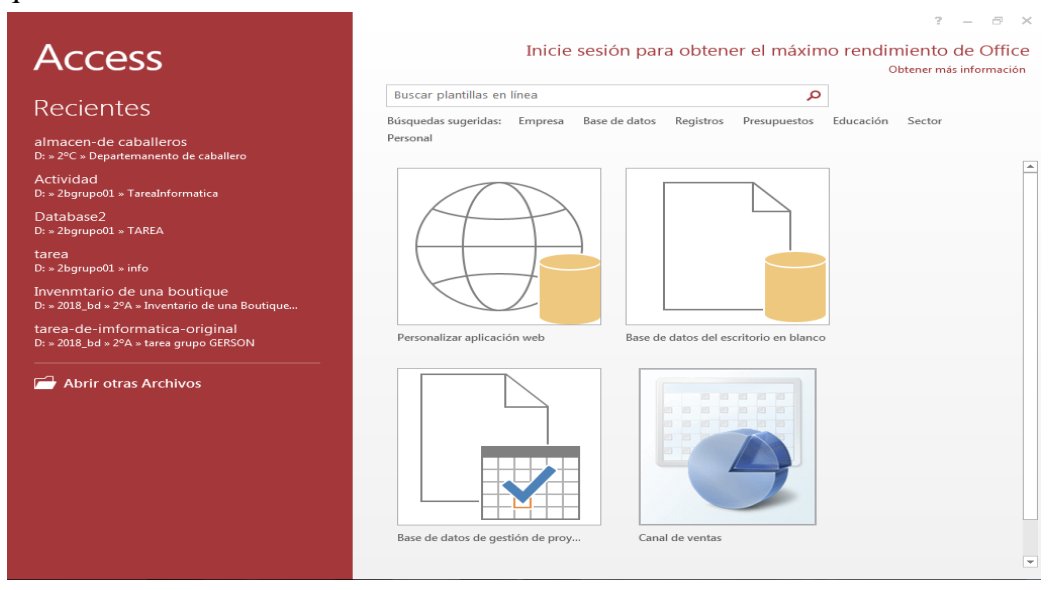

### **1.3 Creación de tablas en vista diseño y vista hoja de datos.**

Por defecto, Access abrirá una nueva **tabla** llamada **Tabla1** para que puedas empezar a llenar con datos.

A continuación pasaremos a conocer las características principales de una tabla y como crear tablas en distintos tipos de vista de Microsoft Access.

## **1.4 Creación de campos y asignar tipos de datos y propiedades a los campos.**

### **Procedimiento.**

**Creación de una tabla en vista hoja de datos.**

- **1.** Para empezar a trabajar en la tabla debemos empezar a ingresar los campos de la siguiente manera.
- **2.** Daremos doble clic en el campo **Id** y por defecto el tipo de dato del primer campo de la tabla es **autonumeración,** pero lo cambiaremos por el tipo de dato **número** de la siguiente forma damos clic en la cinta de opciones **campos,** ahora da clic en la pestaña que dice **autonumeración** y daremos clic en **número** que te mostramos en la siguiente figura y luego digitaremos el primer campo que es **Carnet** dando doble clic sobre **Id** para ingresarlo.

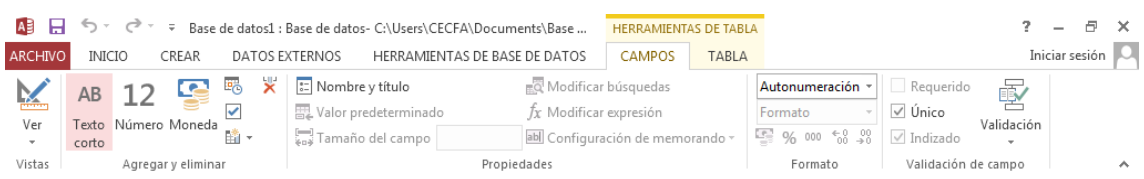

- **3.** Una vez ingresado el primer campo pasaremos a ingresar el siguiente campo de la siguiente forma.
- **4.** Da clic en la opción **haga clic para agregar** y elige el tipo de dato **texto corto y así lo haremos para los campos nombre, apellidos, ciudad, departamento, carrera,** para **dirección e**l tipo de dato será **texto largo** solo para el campo **teléfono** elegiremos el tipo de dato **número.**

#### **1.5 Insertar registros.**

1. Una vez ingresados los campos pasaremos a ingresar los registros de la siguiente manera posiciónate debajo del campo **Carnet** e ingresa el registro, haz lo mismo para los restantes.

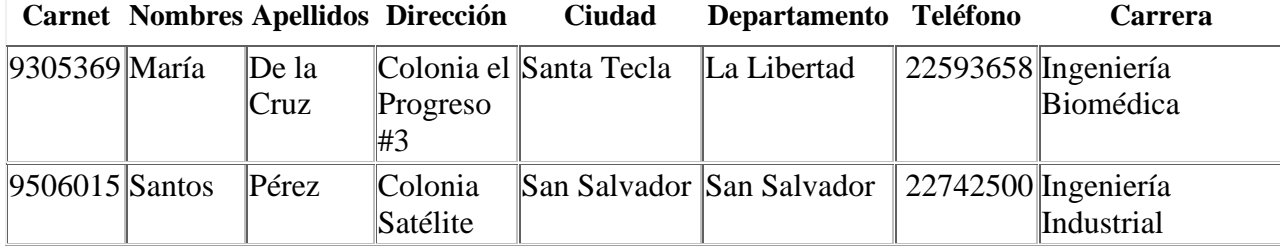

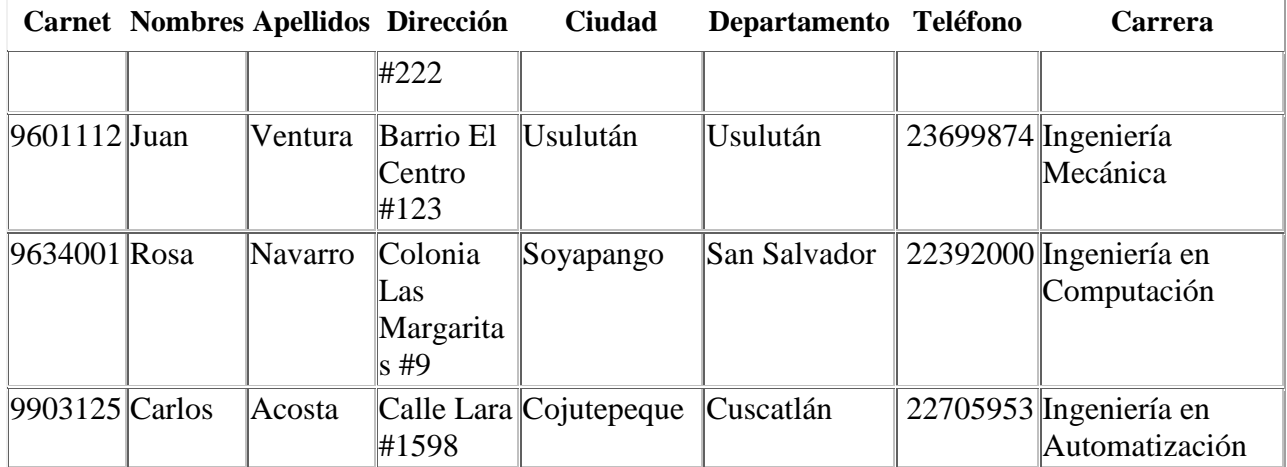

- **2** De clic debajo de los campos e ingrese los registros que se presentan a continuación. Para hacer más anchas las columnas posiciónate sobre el borde del campo y da doble clic sobre él.
- **3** Grabe la tabla con el nombre de **estudiantes** (utilizando el botón guardar de la barra de acceso rápido o cerrándola directamente ya que te pedirá que la guardes).

### **CREACIÓN DE UNA TABLA EN VISTA DISEÑO.**

- **1.** A continuación pasaremos a realizar una tabla en vista diseño de la siguiente manera.
- **2.** Daremos clic en la cinta de opciones **Crear** y daremos clic sobre la opción **Tabla** tal y como se muestra en la siguiente figura**.**

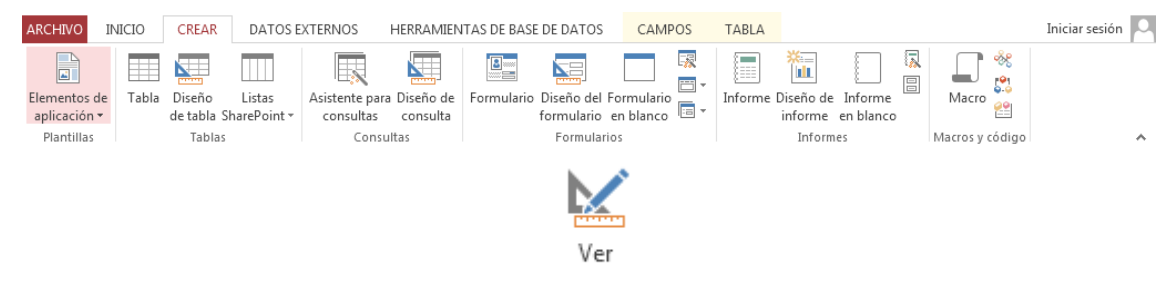

- **3.** Ahora daremos clic sobre el siguiente botón que está en la cinta de opciones de **Archivo** y nos pedirá que guardemos la tabla la guardaremos con el nombre de **materias.**
- **4.** Ahora pasaremos a ingresar los datos de la siguiente figura.

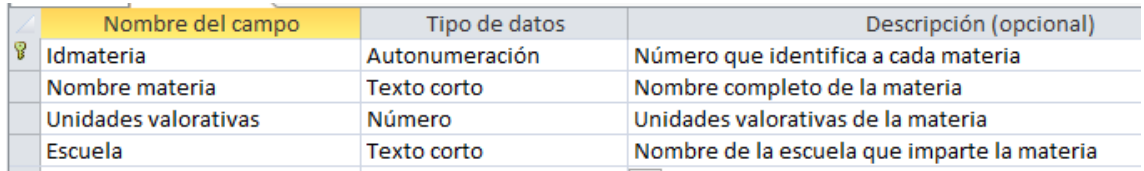

**5.** Ahora ingresaremos las propiedades de cada campo posicionémonos en **IdMateria** y haremos los siguientes cambios tal y como se muestran a continuación.

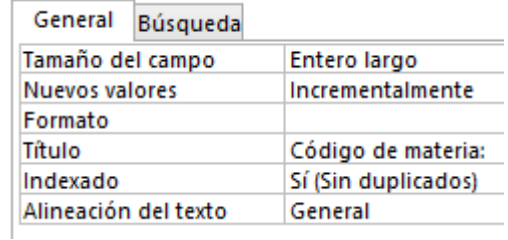

**6.** Ahora posicionémonos en **NombreMateria** y haremos los siguientes cambios tal y como se muestran a continuación.

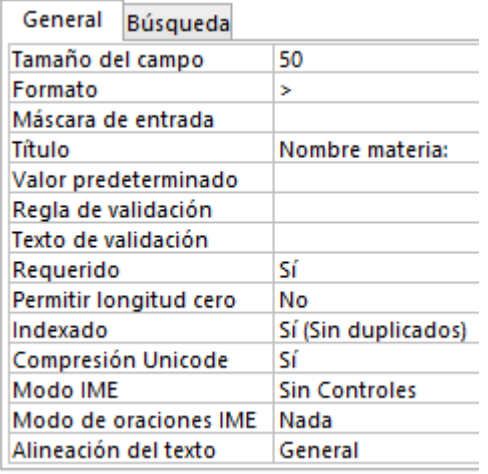

**7.** Ahora posicionémonos en **UnidadesValorativas** y haremos los siguientes cambios tal y

como se muestran a continuación.

F.

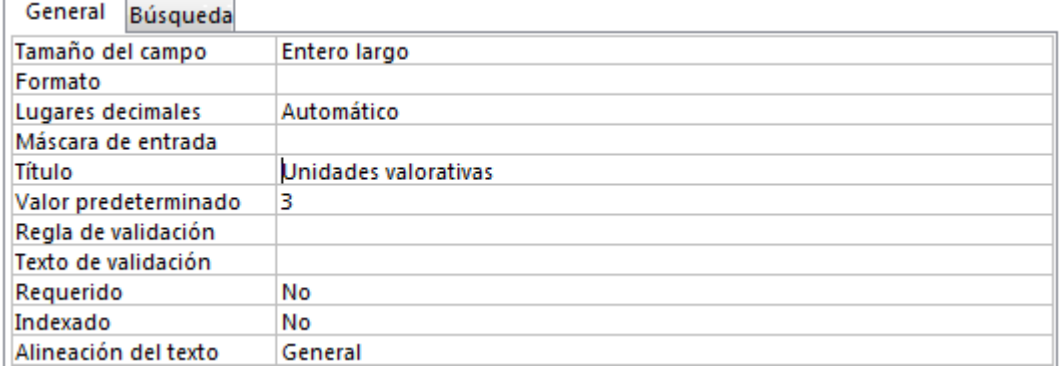

**8.** Ahora posicionémonos en **Escuela** y haremos los siguientes cambios tal y como se

muestran a continuación.

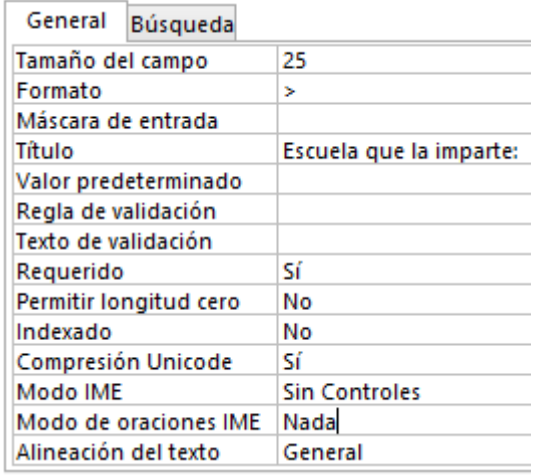

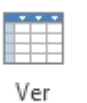

9. Ahora presione el botón ver velija la opción vista hoja de datos, que está en la

cinta de opciones de **Diseño.**

10. Ahora pasaremos a ingresar los siguientes registros que se muestran a continuación.

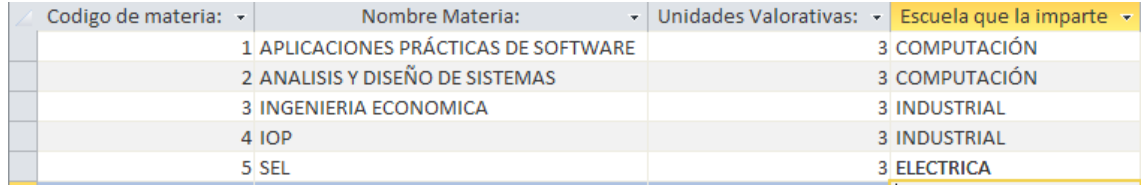

#### **Lista de cotejo para evaluación de Guía 1 Software Microsoft Access para creación de bases de datos.**

**Nombre: \_\_\_\_\_\_\_\_\_\_\_\_\_\_\_\_\_\_\_\_\_\_\_\_\_\_\_\_\_\_\_\_\_\_\_\_\_\_\_\_ Fecha: \_\_\_\_\_\_\_\_\_\_\_\_\_\_**

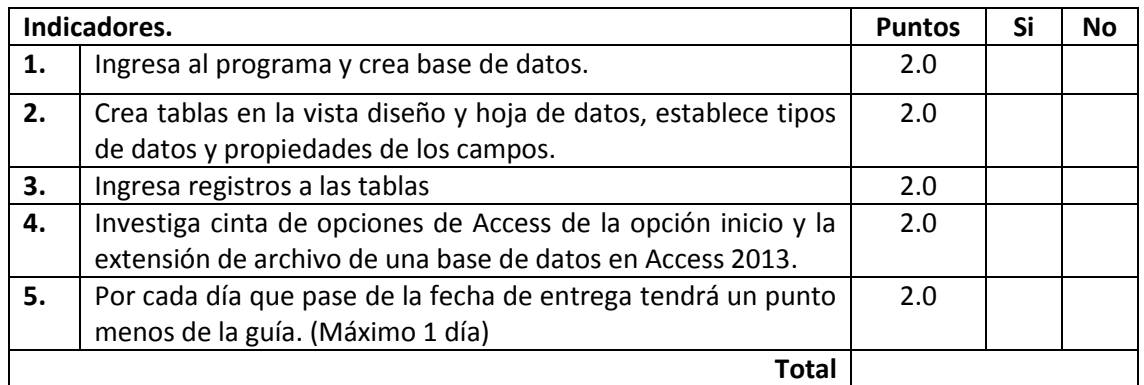